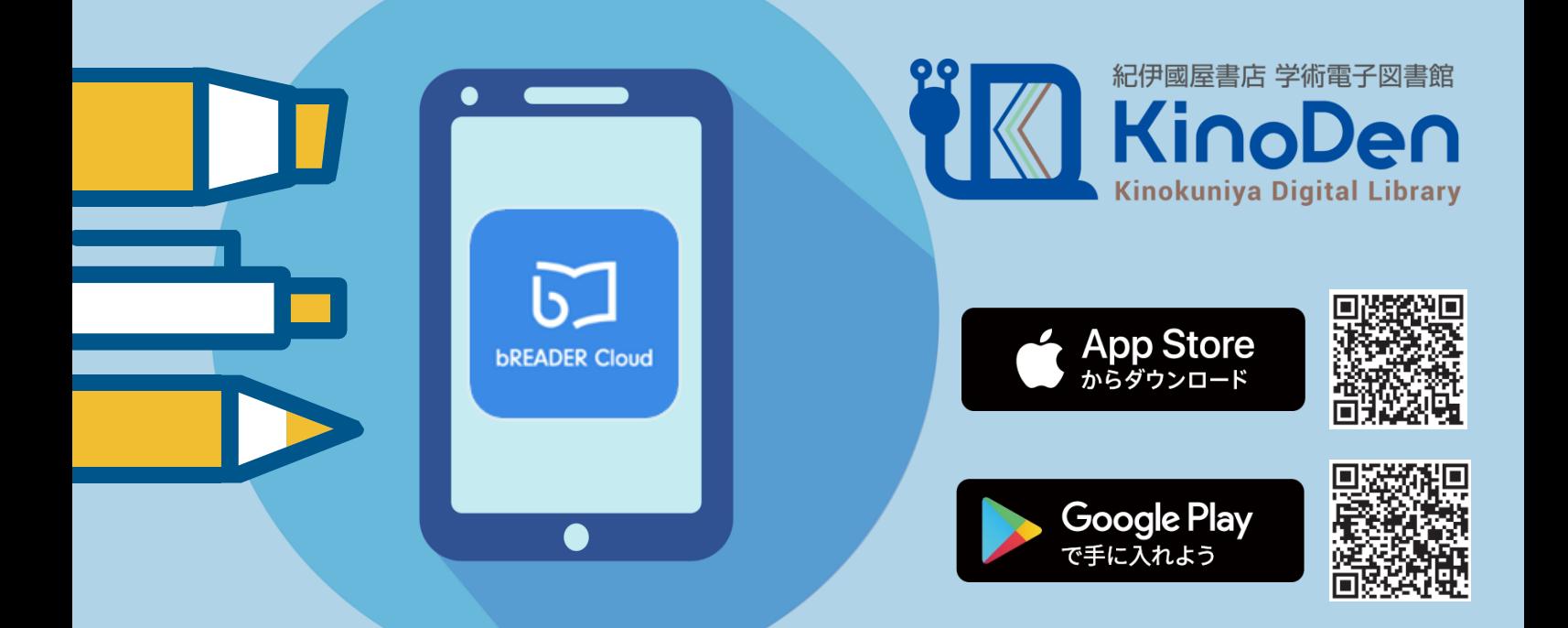

## **KinoDenアプリ スタートガイド** アプリでKinoDenをもっと便利に!

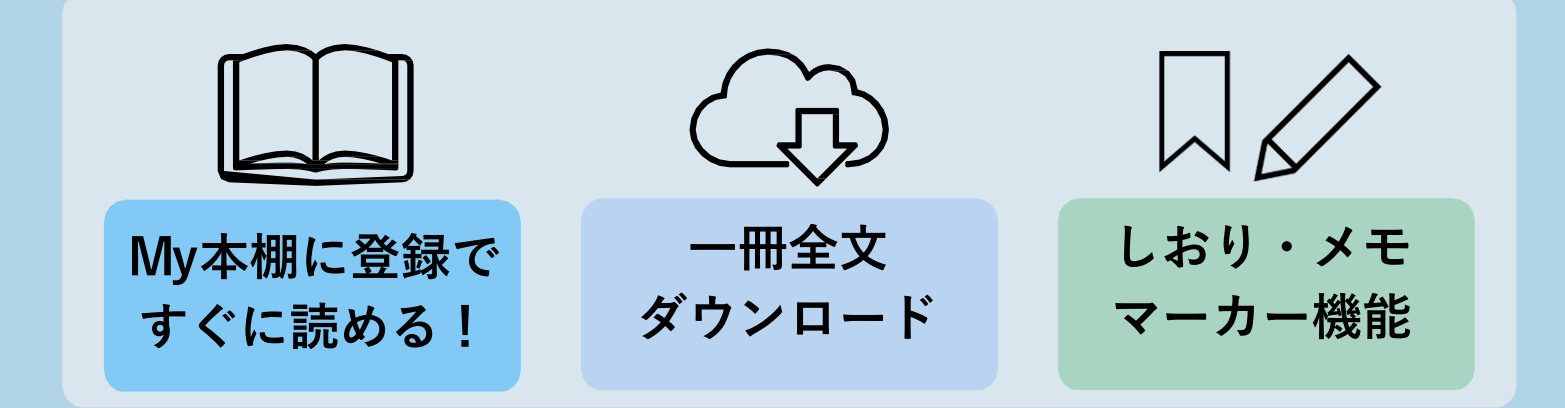

アプリからの閲覧は3ステップ! \*詳細は次ページをご覧ください

**STEP 1**

KinoDenにアクセスし アプリで読みたい本の 詳細画面へ 「My本棚へ登録」 ボタンをクリック

**STEP2**

メールアドレス またはSNS アカウントで サインイン

■紀伊國屋書店

## **STEP 3**

ご自身の端末に アプリをダウンロード STEP 2のアカウントで アプリ上でサインイン →アプリで読める! \*

\*アプリから閲覧する場合も ネット環境が必要です

**S TEP1 KinoDenサイトから電子書籍をMy本棚に登録**

KinoDen電子図書館サイトにアクセスし 読みたい電子書籍の詳細画面から 「My本棚に登録」ボタンを押してください。

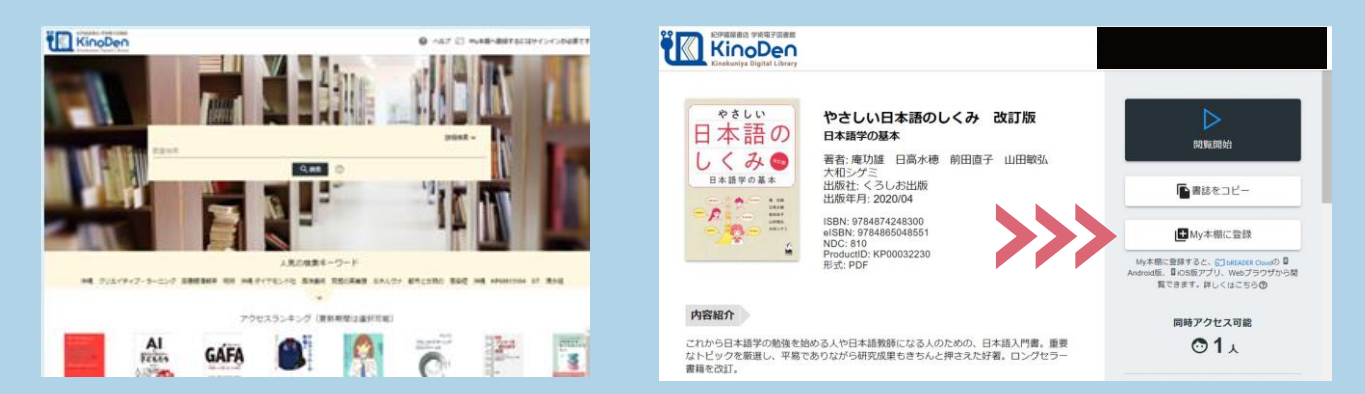

## **S TEP2 bReader Cloudアプリにサインイン** アカウントを作成(初回はbREADER Cloudアカウントの 新規作成を促されます)・サインイン後、 再度「My本棚に登録ボタン」を押してください。

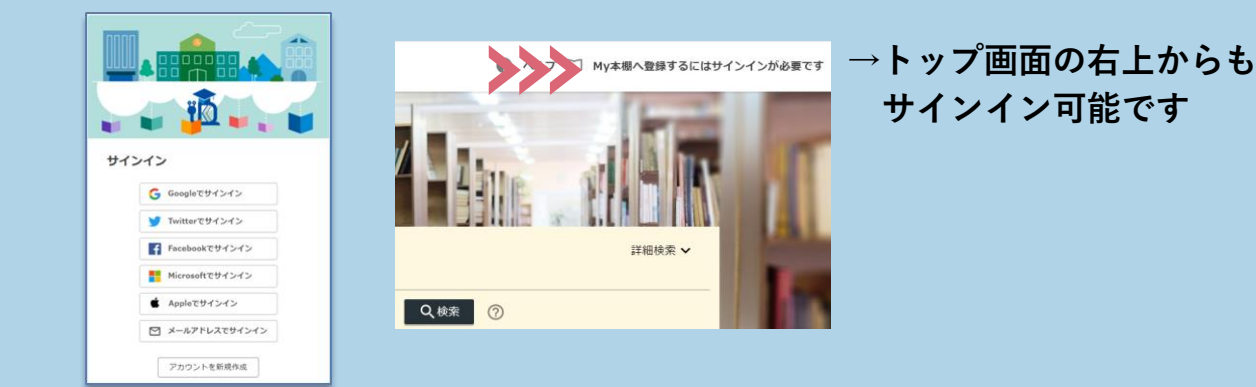

## **S TEP3** 端末にアプリをダウンロード・アプリから閲覧

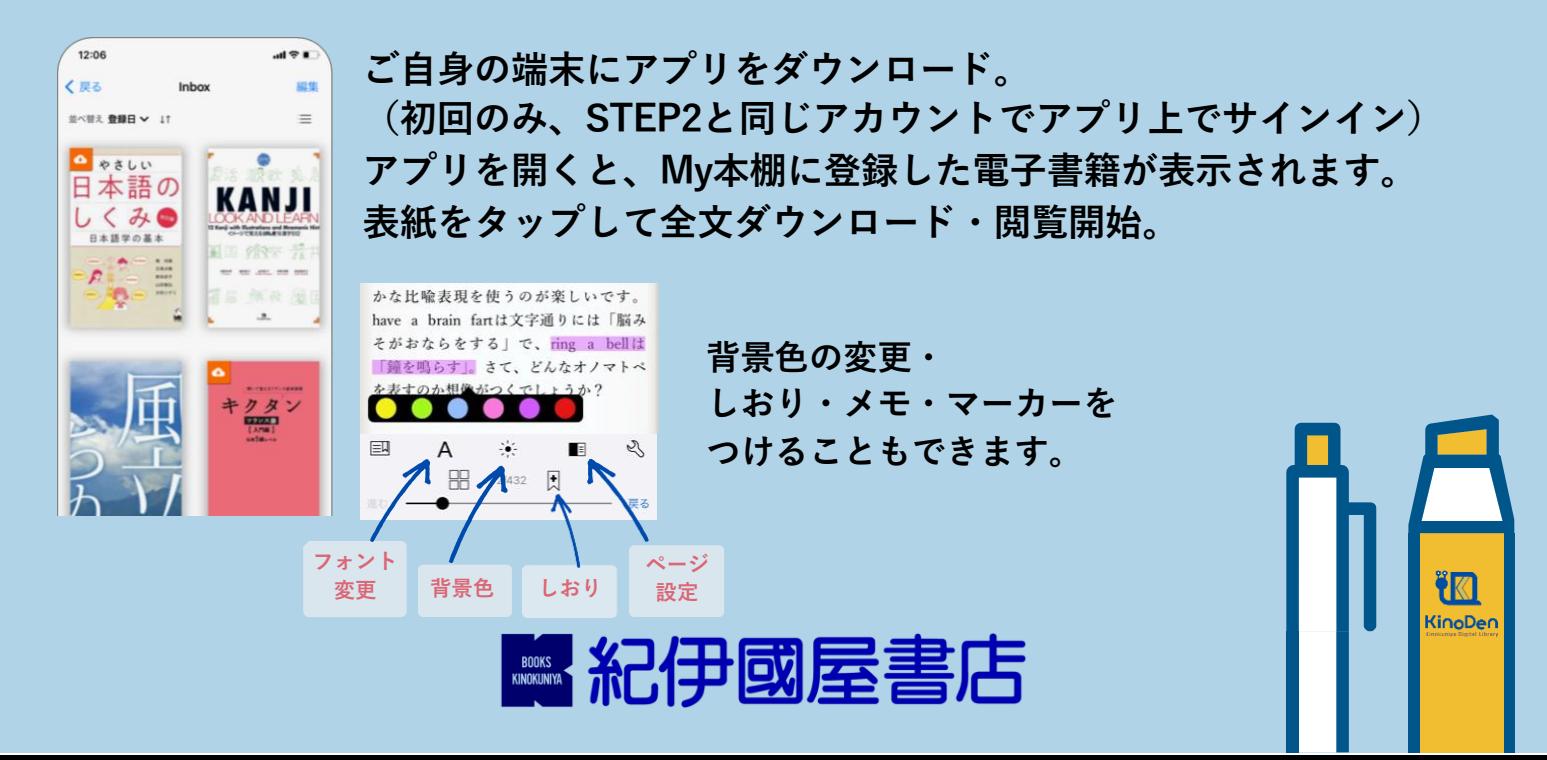